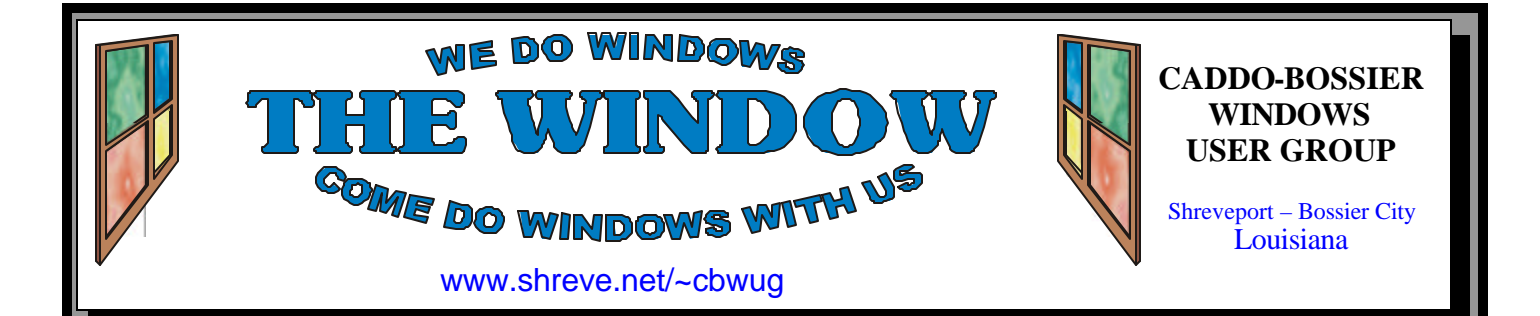

Volume 6 No 11 Caddo-Bossier Windows User Group Newsletter November

# **October Meeting**

*By Glenda Conradi* 

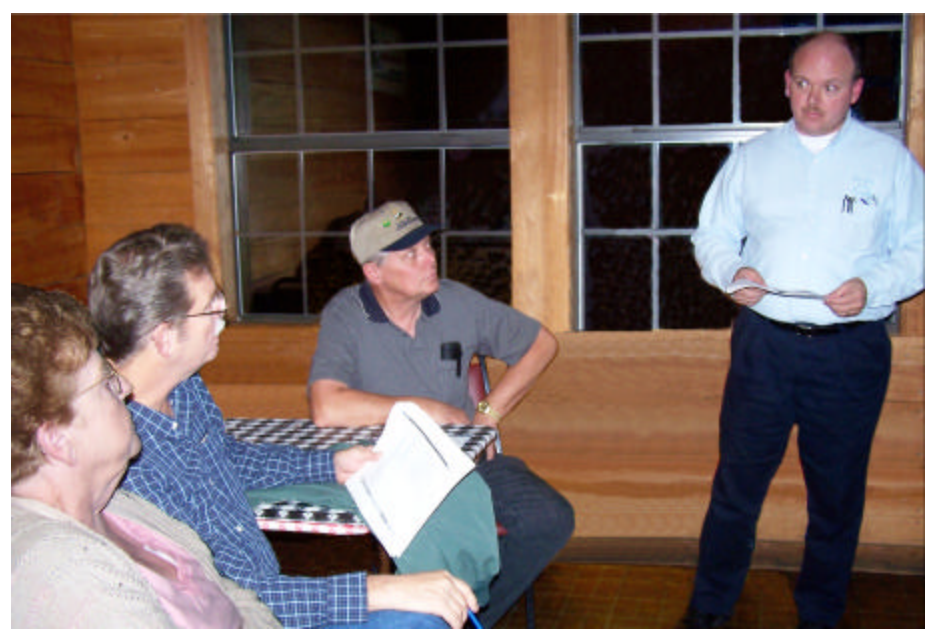

*David Ford listens to a question by Bob Franklin* 

 David Ford, with Jacks of the Trade LLC, presented a very informative program at our October meeting.

 David's motto is "Computer help plain & simple" and he was more than willing to share some of his personal trouble shooting techniques that he uses when he is on the job repairing computers. He gave us a lot of good tips that may even save us a service call to fix our computers.

 David was gracious enough to stay and help with the Q & A session we have at the end of each meeting, which was a great help.

# **November Program**

 We are approaching the end of another year and have been privileged to have a host of very interesting and informative guest speakers that have greatly enriched our computer knowledge. There are so many of our members that have also been willing to share their experiences and helpful hints with the group. In November Bernie Conradi is going pre-

# *By Glenda Conradi*

sent our program. He will start with some of the Windows Explorer basics we need to make sure we remember and later in the program wants some of our members to share some of the experiences and solutions they have experienced with their computers that might benefit other members.

# **\*MEETINGS\***

Thursday November 11, 2004 Thursday December 9, 2004

### **Podnuh's Bar-B-Q**

 1146 Shreveport-Barksdale Hwy Shreveport, Louisiana

7 p.m. *Meetings 2nd Thursday of each month*

**MARK YOUR CALENDAR**

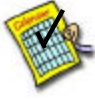

## **Newsletter Reproduction Compliments of Office Depot** East 70th-Shreveport

## **Ark-La-Tex Computer Sheaux**

**~Sheaux Dates~**

**~2004 Dates~** *February 21, 2004 May 8, 2004 August 14, 2004* **November 13, 2004**

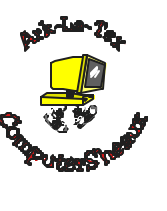

**www.computersheaux.org**

# **~Contents~**

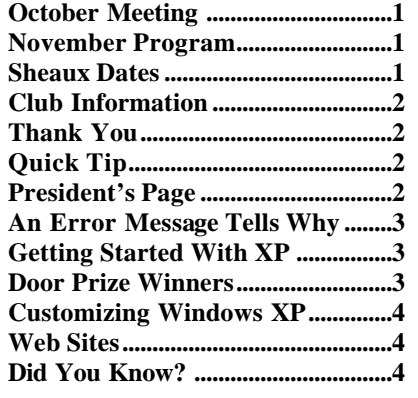

#### THE WINDOW **November 2004** Page 2 **THE WINDOW Published by Caddo-Bossier Windows User Group Member of APCUG Editor** Glenda Conradi (glenda@conradi.com) **Co-Editor**<br>Jay Graff (jay@jay (jay@jayGraff.com) Submit articles for newsletter, in RTF file format, by last day of month to Glenda and Jay. The opinions expressed in the articles in this newsletter are not necessarily those of the editors or publisher. Mention of products by their trade name does not in any way constitute endorsement by the editor or publisher. The Caddo-Bossier Windows User Group is a tax exempt, non-profit club. Membership Dues. Full: \$12.00 a year Spouse: \$6.00 a year Student: \$6.00 a year. **Podnuh's Bar-B-Q** 1146 Shreveport-Barksdale Hwy for letting our group hold our monthly meetings in a private dining room in their restaurant **ShreveNet, Inc.** for generously providing an email account and internet access for C-BWUG and for providing web space for our club. Launch. **C-B WUG's Web Address www.shreve.net/~cbwug** prizes. **Club Officers**<br>*President* Bernie **Bernie Conradi**  (*bernie@conradi.com*) *Vice-President* Wayne Ebert (*CBWUG@shreve.net*) *Secretary* Glenda Conradi (*glenda@conradi.com*) *Treasurer* Charlie Byrd *(cbyrd2@cox-internet.com)* **Board Members at Large** David Huckabee *(dhuckabee@msn.com)* Mark Reeves (*markcr@msn.com*) **~Thank You~**

**BancorpSouth** on Youree Drive for providing us with a checking account at no charge.

**Office Depot 70th Street** for making copies of the newsletter.

### November 2004

# **~A QUICK TIP~**

## **Add Quick Launch Toolbar/Change Quick Launch Toolbar**

 You can add, or remove, the Quick Launch toolbar on the taskbar by right-clicking the taskbar, choose Toolbars, and then click on Quick

If you would like to change the Quick Launch Toolbar and add some shortcuts to it you may drag the item you

want to add right to the Quick Launch toolbar. It will not remove the icon form the desktop, but copy it.

 To remove a shortcut from the Quick Launch toolbar, drag the shortcut from the toolbar to the Recycle Bin.

# **President's Page**

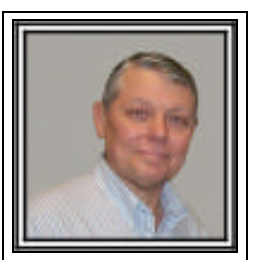

# **Caddo-Bossier Windows Users Group September Meeting**

Larry Jefferson joined our group this evening. Welcome Larry. Charlie Bird gave the treasurers report and we had a couple of announcements about the upcoming Computer Sheaux and that Corel had bought Jasc with produces Paint Shop Pro. We also discussed the recent release of the latest critical updates. We received a box from Microsoft containing some Windows XP SP2 discs. So anyone wanting a disc contact me and I will be sure and get one to you. The box also contained a couple of t-shirts, which we will use for door

 The program was presented by David Ford of Jacks of the Trade which is his company. He told us what he would do if he came to your house to help you correct a problem with your computer or if you had a virus that needed removing. David's program was quite enlightening. He demonstrated how to use the config sys – start up tab to eliminate programs that start when Windows starts and showed the Manage function of My Computer to see the latest activity in which the computer may have not loaded properly or some of the errors that you can see looking at the log. He also stated to be sure and use Google to look up the descriptions of some of the items in the startup when you do not know what they are. The door prizes were: a case of 25 floppy disks won by John Hardin and a ream of paper won by Billy Walker. Congrats to the winners. We also demonstrated Firefox and Thunderbird which are the new browser and mail program from Mozilla.

 A reminder that at the November meeting the floor will be open for nominations for the officers of the group for the coming year. Look forward to seeing you at the next meeting on November 11, 2004.

*Bernie Conradi, President Caddo-Bossier Windows Users Group* 

### **An Error Message Tells Why**

*Wayne Ebert*

 Understanding each part of an error message can help you decipher the information and eliminate the error. Start at the top, the Title Bar, which shows the name of the program that generated the error, the type of error, instructions, or a warning message. The Message Body tells you what happened, why it may have happened, and how to correct the problem. The message body will often direct you to specific files and actions that have caused the error or that may eliminate the problem. There are two response buttons referred to as Response Mechanisms. A Close or OK button or it may ask what action you would like to take and then offer a series of buttons, such as Yes, No, and More Info. Also, you may be offered the option to proceed anyway. Not all error messages have a Details button. Although this code may not mean much to you it helps diagnose the problem if you contact technical support. A method to use, other than write down the contents, is to press and hold down the Alt key and then press the Print Scrn key. Next open WordPad and select Paste from the Edit drop down menu. If the details have to be scrolled down to include all of the information you can repeat the  $Alt + Print$  scrn key procedure again and paste the second item below the first on the WordPad document.

 The dreaded BSOD [Blue Screen Of Death] or STOP error messages contain similar information as displayed in the error message. In most instances, an error so great has occurred that it requires the offending program be closed. For example; **A Fatal exception, OD, has occurred at 0044:CD434334 in VxD VFD.** The type of error is a Fatal exception, The error code is a two character code from 00 to 0F that indicates the general protection fault that has occurred In this example, OD, indicates an error that does not meet the definition of any of the other fatal exception types. Next, the memory address shows the precise location of the error in the system memory. In this example, the problem occurred in the VxD [virtual device driver] which is a file that manages memory to ensure that programs don't access the same devices simultaneously. The last item is the device, program, or file that caused the error. The message body describes what

action you should or will be taken automatically. Frequently the application will be shut down. The last line, the response mechanism, offers at least one response. Such as, press any key to exit the offending program but continue working to give you a chance to save open documents before you restart you computer or press CTRL-ALT - DELETE to immediately restart your computer. See http://support.microsoft. com/?kbid=150314 for more information on fatal exception errors. Windows XP enables the user to report system errors. When an illegal operation or other error occurs in a program (such as Microsoft Word), that causes a program error, and the program stops working this reporting system allows Microsoft to track and address operating system, Windows component, and program errors. If a system error occurs, displaying a blue screen, the error reporting dialog box will be displayed after you restart your computer. If a similar problem has been reported by other people, and more information is available, a link to that information will be provided.

### **GETTING STARTED WITH XP**

#### **Quick Launch Tool Bar Icons**

 This tip is actually the XP version of the Quick Tip on page two, which reads as follows:

 You can add, or remove, the Quick Launch toolbar in the taskbar by right-clicking the taskbar, choose Toolbars, and then click on Quick Launch.

If you would like to change the Quick Launch Toolbar and add some shortcuts to it you may drag the item you want to add right to the Quick Launch toolbar. It will not remove the icon form the desktop, but copy it. To remove a shortcut from the Quick Launch toolbar, drag the shortcut from the toolbar to the Recycle Bin.

 There is just one thing that Windows XP users should be aware of when trying these tips and that is that XP has an added Lock Task Bar feature that has to be unlocked. Rightclick the taskbar and uncheck Lock the Taskbar.

# **Door Prizes Winners for October 2004 Meeting**

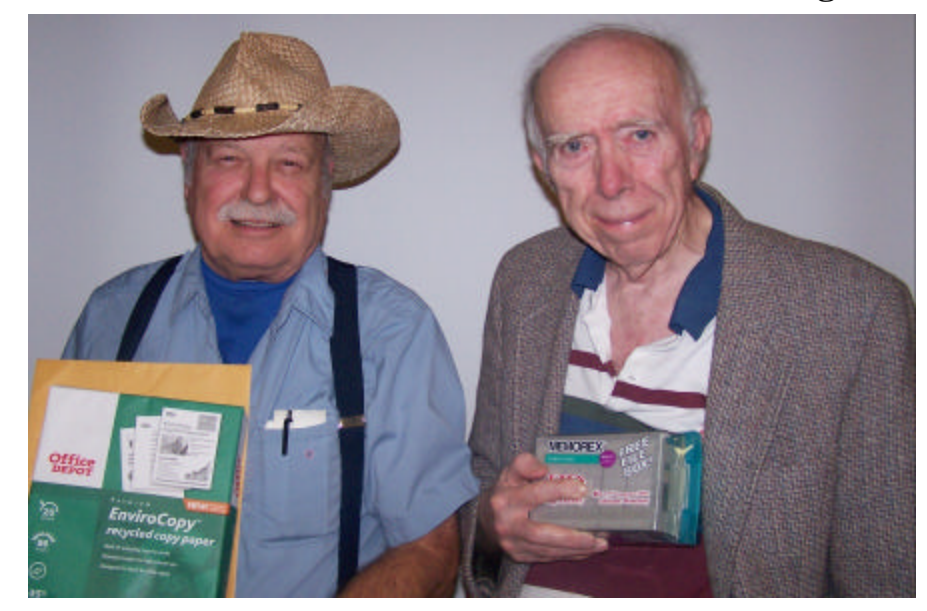

*Bill Walker & John Hardin*

The October door prizes were won by Bill Walker, a ream of paper and John Hardin, a file box with 40 Memorex floppy disks.

All Caddo-Bossier Windows User Group club members in attendance are eligible to win door prizes at the monthly meetings.

color and functionality.

able, the Recycle Bin icon. Take a

ter. If you like the old version, you

to adjust to something that you like.

"My Current Theme".

# **Customizing Windows XP**

*By David M Huckabee*

 Do you wish to make Windows ton and the selection is now on your XP look different? Windows XP is screen. pretty right out of the box, but you

can change a lot of things to make it available? Click on the Appearance prettier and more to your tastes in tab and you are just starting to cus-When you install Windows XP, there screens. Under the Windows and are differences you may or may not Buttons dropdown are two selections: like. The background is a picture of a Windows Classic style and Windows field and there is only one icon avail-XP style. You thought that was all that is tomize the appearance of your

look at other "Themes". Right-click style and the graphic representation on an unused portion of the desktop above shows you the old Windows (one that isn't covered by an icon), screen you have seen for years. In the left-click Properties, click on the Color scheme dropdown are a num-Themes tab, and click on the drop-ber of "different" colors that you may down arrow under Theme. Click on want to use for the different windows. "Windows Classic" and you will find Make a selection and those colors the old version of the Windows desk-will show you a representation of top that you have seen over the years, what Windows will look like. The no rounded corners and no subtle next dropdown will change the font shading; how boring, you can do bet-size in the boxes. Click on the Windows Classic

can click Apply and OK, if not, click (Too Retro), select the Windows XP the dropdown arrow and click on style and you have only three color If Windows Classic is not for you schemes and the same font sizes.

 Click on the Desktop tab and let's This isn't much of a selection for you get our icons back on the desktop is it? Whether you select the Classic where they belong. Click on the Cus- or XP style, you have other selections tomize Desktop button and the Gen-available. Click on the Advanced eral tab. You now have the option to button then under the Item dropdown place the My Documents, My Com-you can change nearly everything that puter, My Network Places, and Inter-appears on your screen, the colors, net Explorer icons on the Desktop by fonts, font sizes, and font colors. checking the ones that you need. Click in the graphic area on what you Look a little farther down and there is would like to change and it is prea window that will allow you to sented in the dropdown. If there are change the icon for each of the Desk-two selections for color, which means top icons. When you are finished that you can transition from one color with this part, click OK. You are to the other on the Title Bar.

taken back to the Desktop tab and Once you have made the changes and you can now change the background. have the Desktop like you want it, Click on each background name and a click the Themes tab at the top, click preview of your selection is displayed the Save As button and save your in the monitor graphic. If the dis-masterpiece to with a name you can played graphic is too small, click on remember. Place the theme name the position drop down arrow and try into the C:\Windows\Resources the Center, Tile, or Stretch selection \Themes folder.

You can even browse and place your your themes. favorite photograph (company logo, theme building and installing prograndchildren, or vacation photo) as grams on the Internet: www. your Background. Hit the Apply but-wincustomize.com, www.stardock. There are other ways to change You can purchase com, and www.topthemes.com . Some of the themes even can change your mouse pointers and play different sounds when certain things happen.

#### **~Web Sites~**

#### **Security Bulletin Summary for October, 2004 from Microsoft**

http://www.ramblingsofanxpjunkie.com/ ramblings/2004/10/microsoft\_secur.html *(10 security patches for 21 weaknesses)*

#### **Microsoft Photo Story**

http://www.updatexp.com/microsoftphoto-story-3.html *(Free photo managing program from Microsoft for XP users)*

#### **Free Old Time Radio Shows**

http://www.radiolovers.com/ *(*hundreds of vintage radio shows for you to listen to online in mp3 format, all for free*)*

#### **Media Center 2005**

http://www.microsoft.com/windowsxp/ mediacenter/evaluation/whatsnew.mspx *(Read about the new Microsoft Media Center version 2005)*

#### **Windows XP Service Pack 2 FAQ 's**

http://www.updatexp.com/xp -servicepack-2-faq.html *(A question and answer page for Windows XP Service Pack 2 )*

#### **Photos From Kim Komando Contest**

http://www.komando.com/picturethis/ gallery1-ep2.asp *(Enjoy some really neat photos)*

## **DID YOU KNOW?**

You can clear the Documents folder in the Start menu by clicking on the "Start" button and select "Settings", Click on "Taskbar And Start Menu". Click on "Start Menu Programs" tab then click on the "Clear" button. This will clear the Documents folders, which shows all of the recent programs and documents you have opened